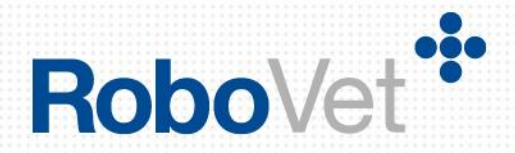

# **RoboVet 5**

## **What is New in Akita Cerise (FP32)**

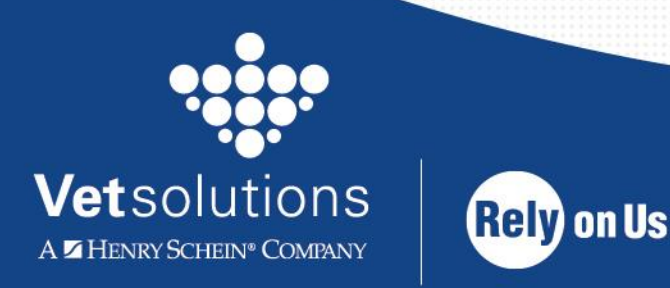

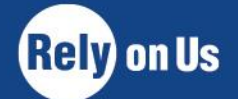

www.vetsolutions.co.uk

## **Table of Contents**

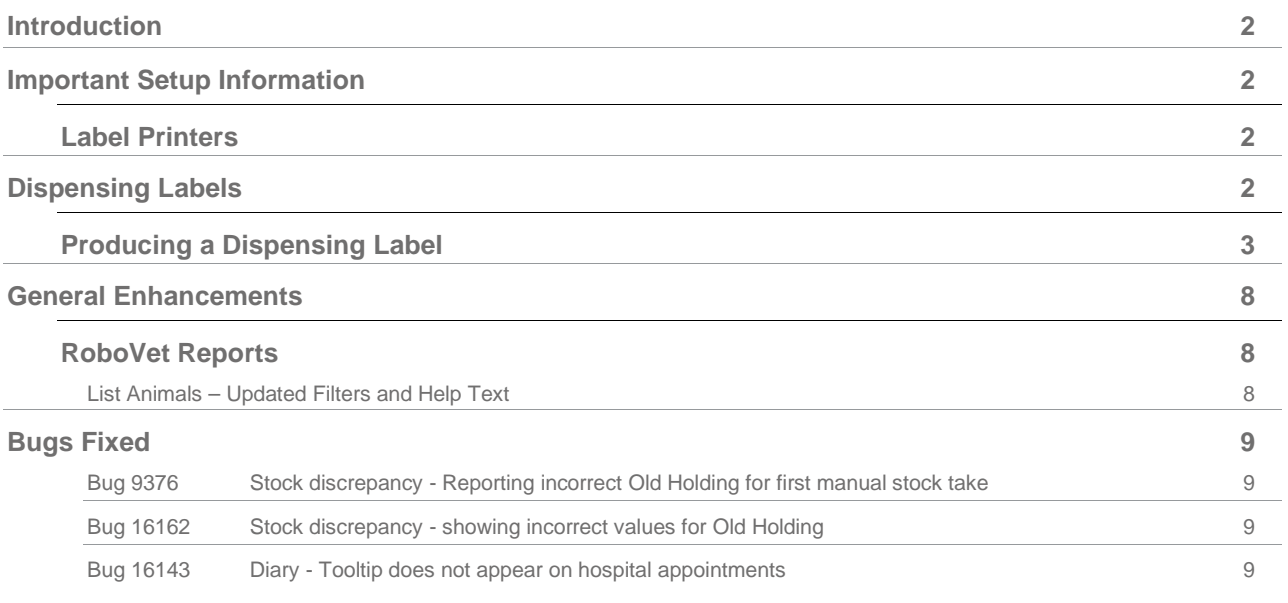

## <span id="page-2-0"></span>**Introduction**

This document details development work carried out for RoboVet Akita Cerise (Feature Pack 32) which has focused on improving dispensing labels. If you are upgrading from any version other than RoboVet Akita Bronze (Feature Pack 31) you should read about the changes made over the last few versions. The '**What is New'** documents for the previous **Feature Packs** are in the '**What's New Previous Releases'** section of **Help**.

### <span id="page-2-1"></span>**Important Setup Information**

Since FP25, RoboVet has required .Net 4.5. Please note that this is not supported on Windows Server 2003.

All sites that use VetLogic must have VetLogic 1.2.0.0 installed/reinstalled after being upgraded to RoboVet Akita Cerise (FP32). Please note that if already running FP31, this will have already been done. Support will check and action as needed as part of the upgrade procedure.

There are a number of settings that can be adjusted around the new label functionality. These choices are detailed in the relevant section of this document (pages 4 & 5). If you require changes please contact a member of the support team.

There are no changes to user security in this release.

#### <span id="page-2-2"></span>**Label Printers**

It is important to note that the only label printers now supported in RoboVet from this release are the TSP700 and the Dymo. Practices that use a different label printer will not be able to print dispensing labels, or any other type of label from RoboVet.

## <span id="page-2-3"></span>**Dispensing Labels**

The bulk of the work delivered in RoboVet Akita Cerise (FP32) has been to improve dispensing labels as follows:

- Adding flexibility to enable practices to satisfy recommendations by individual RCVS assessors, while ensuring that labels generated using default settings will meet current RCVS Practice Standards.
- Making better use of the available space on a label.
- Enabling users to add unlimited dosage instructions and providing the ability to print over multiple pages if one label is not large enough.
- Removing vet name from within dosage instructions and creating a separate editable area for this.
- Only including the word 'withhold' when applicable.
- Changing the prefix 'Vet' to 'Presc' (to indicate who has prescribed the medication) so that a user who is not a vet is not misrepresented.
- Making it easier to repeat dosage instructions when reprinting a label.
- Adding an optional dedicated area for users to initial when a drug has been dispensed and checked.
- Printing only one label when there are split batches, rather than a label per batch.

### <span id="page-3-0"></span>**Producing a Dispensing Label**

When a user sells down a product that is ticked as 'label required' in the Product List, a screen is generated to show the user what will appear on the label and also to provide the user the opportunity to edit some of the information prior to printing. This 'print label' screen is only generated once per item sold, where previously it would be generated per batch for split batch items or per withhold for items with multiple withholds.

A number of new settings have been added to allow practices to determine what information they wish to be displayed on labels. If any are required to be changed please contact a member of the support team.

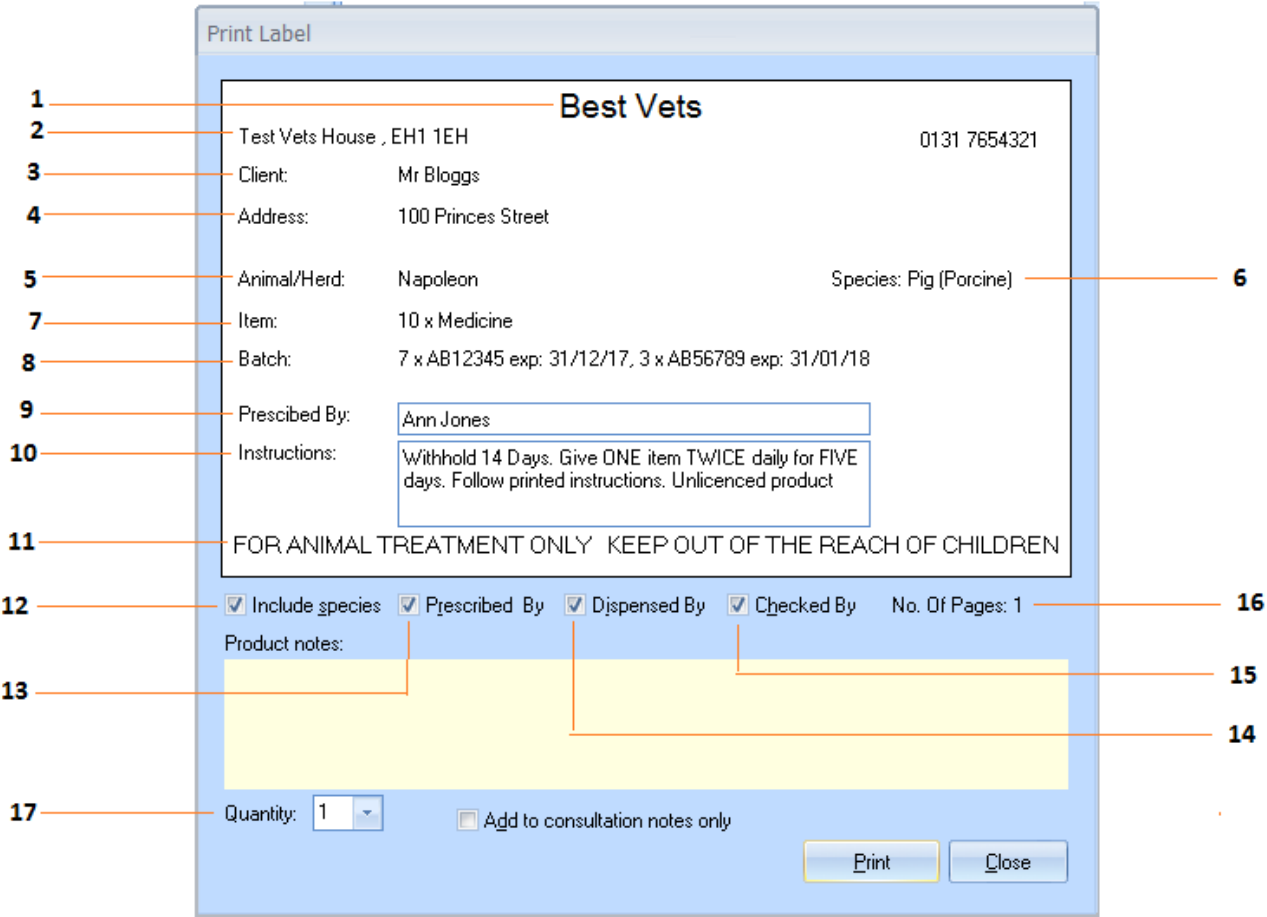

Information is displayed on the 'print label' screen as follows:

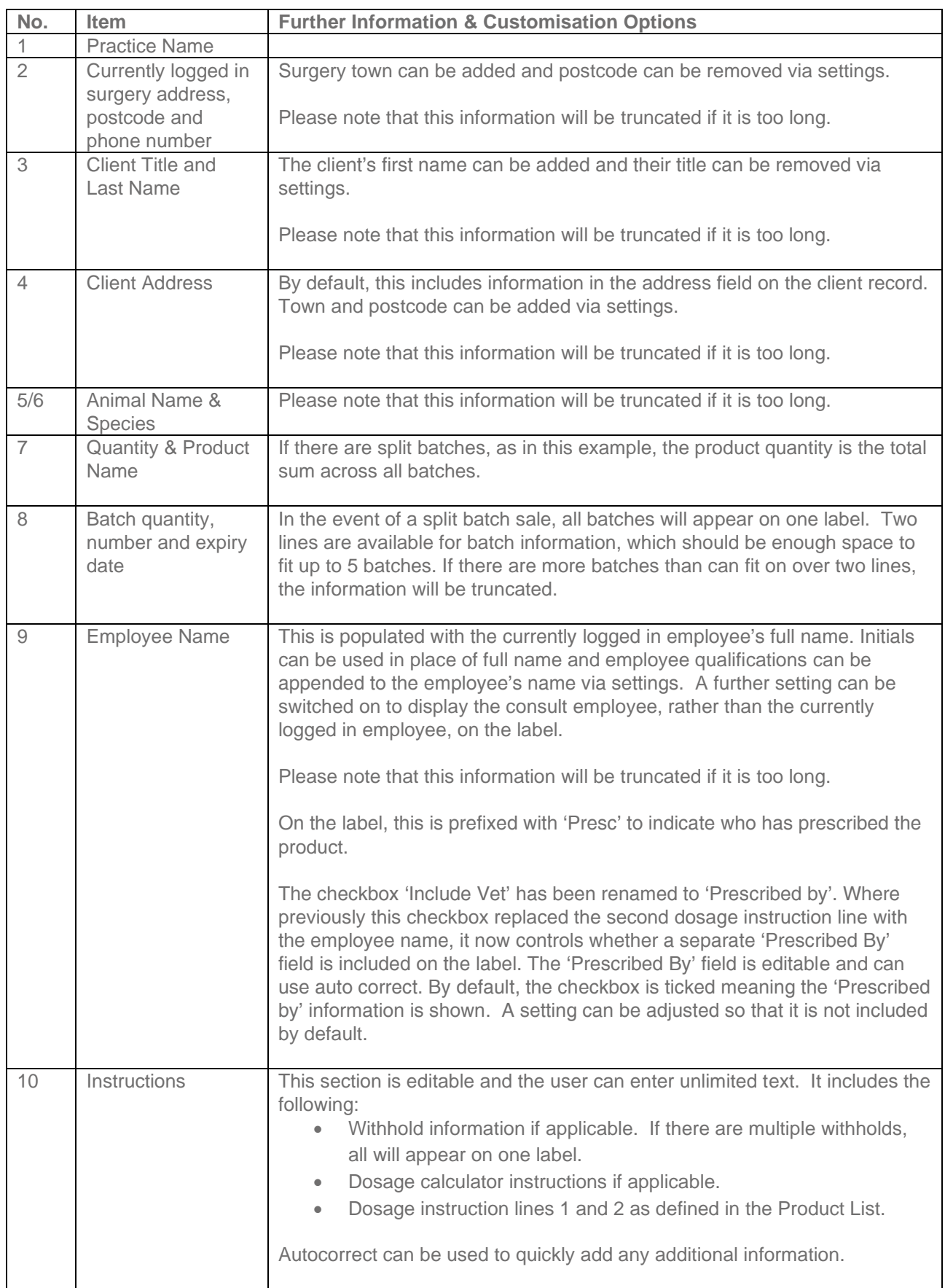

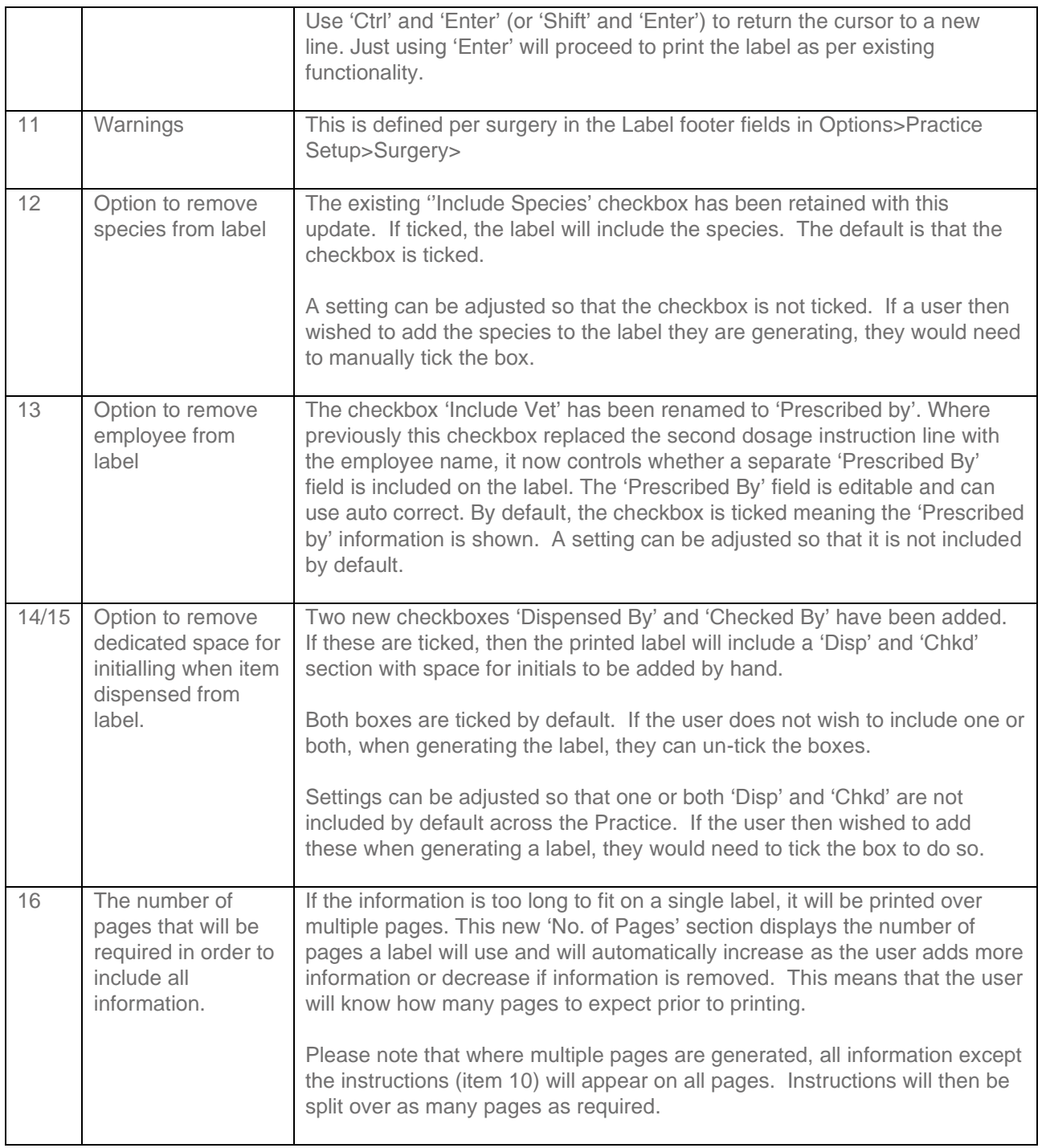

Once the user has made any changes at the point of sale, the label can be printed. The image below shows the new layout. Note that '1 of 1' appears in the bottom right corner to indicate that the label is made up of only 1 page.

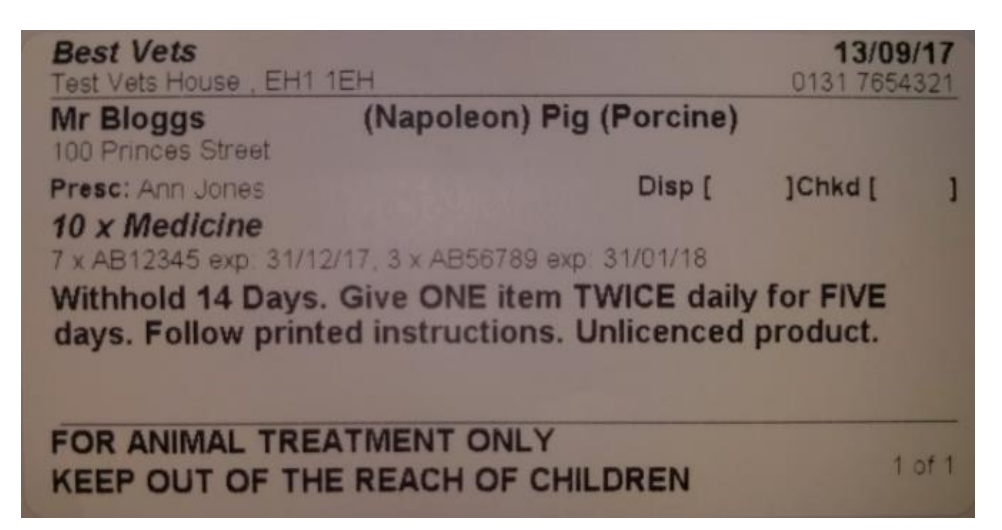

The example below demonstrates what happens when additional information is added to the instructions field, causing the label to print over two pages. Note that all content, except the instructions, is identical on both labels. Please also note that the first page displays '1 of 2' in the bottom right corner and the second page displays '2 of 2'.

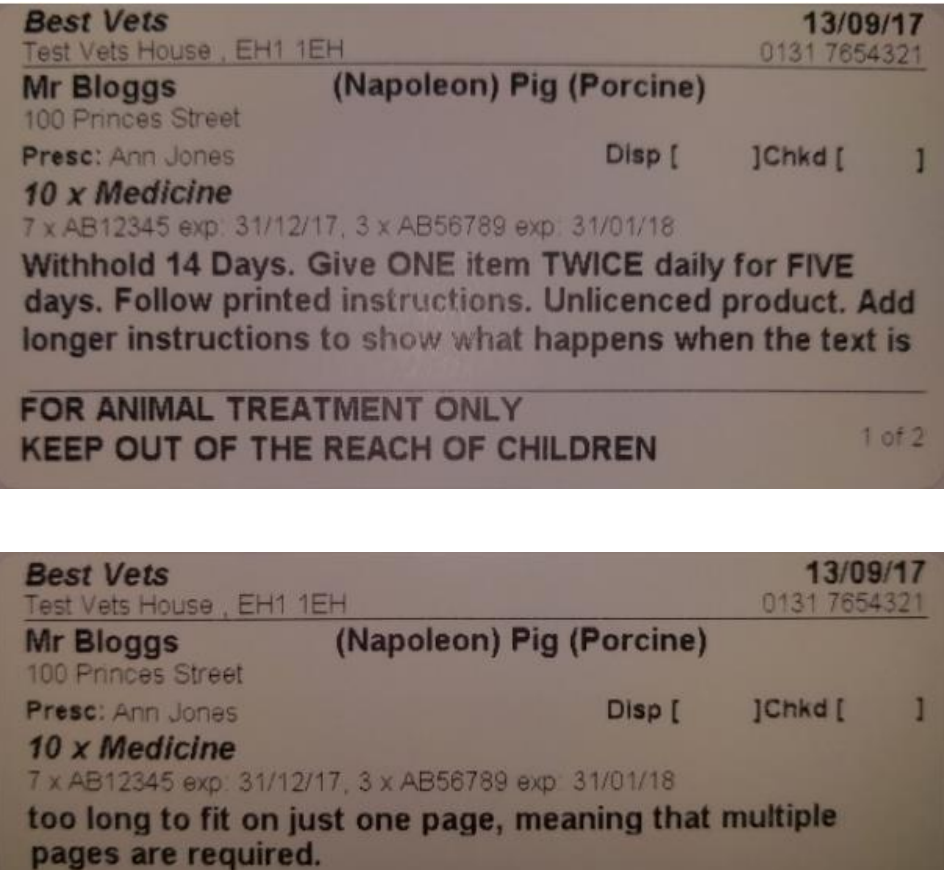

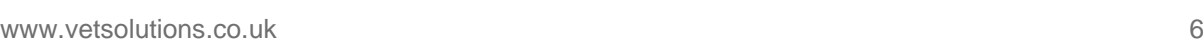

FOR ANIMAL TREATMENT ONLY

**KEEP OUT OF THE REACH OF CHILDREN** 

.

 $2$  of  $2$ 

When re-printing a label, the label instructions will not include any changes that were made when it was first generated. Users can now easily insert instructions into a reprint by copying and pasting from clinical notes. This was often difficult to do in previous versions of RoboVet because the limit within the separate instructions fields on the label meant that users had to work out how much of the text they could paste into each field. Now that the limit has been removed, a whole block of unlimited text can be pasted into the single instructions field.

Please note that where a user prints multiple copies of multiple pages, these will not be collated. For example:

- label has page 1 of 2 and page 2 of 2.
- user prints 10 copies.
- printer will provide 10 copies of page 1 followed by 10 copies of page 2.

## <span id="page-8-0"></span>**General Enhancements**

#### <span id="page-8-1"></span>**RoboVet Reports**

#### <span id="page-8-2"></span>**List Animals – Updated Filters and Help Text**

In FP31, the wording for some of the filters and help text on the List Clients (Filtered and Fixed), List Scheme Members and Client Products Sold and Not Sold reports was updated to make it easier for users to understand how the filters behave.

With this Release, similar changes have been made to the List Animals report. Highlighting a filter will show the (new) help text for that filter.

An additional filter, 'Animal Consultation Types' has also been added to restrict the output based on animals that have had consultations of a selected type. This is particularly useful in conjunction with the newly renamed 'Last Animal Consultation Date Range' filter, as it enables the user to filter for animals with a last consultation of a certain type in a specified time period. For example, if a user wished to show all animals whose last consultation had taken place in the previous month and involved them being physically taken into the Practice, they could exclude the Consultation Type 'Phone Call'.

## <span id="page-9-0"></span>**Bugs Fixed**

#### <span id="page-9-1"></span>**Bug 9376 Stock discrepancy - Reporting incorrect Old Holding for first manual stock take** When a product with existing stock holdings had been adjusted manually for the first time, then the old holding value was displayed incorrectly. The old holding value was shown as 0 instead of the actual calculated stock holding (the existing stock quantity minus any sale quantities). This meant that the discrepancy value was also incorrect.

The stock discrepancy report now shows the correct old holding value for the first manual stock take of a product.

#### <span id="page-9-2"></span>**Bug 16162 Stock discrepancy - showing incorrect values for Old Holding**

When a product's stock holding had been manually adjusted and backdated, any stock takes or manually adjusted stock holdings after this date were logically deleted. When the Stock Discrepancy report was run, the logically deleted stock takes were still included in the report.

In addition, when a product's stock holdings contained multiple manual stock adjustments, then the old holding value in the stock discrepancy report was incorrect for all but the first manual stock take. The subsequent manual stock adjustments were calculating the old holding value using the adjustments total from the first manual stock take.

Both issues have been rectified. Logically deleted stock takes and manual stock takes are no longer included in the report and the adjustment total and old holding value are now calculated correctly for all manual stock take discrepancies.

#### <span id="page-9-3"></span>**Bug 16143 Diary - Tooltip does not appear on hospital appointments**

Work was done as part of FP30 to show confirmed appointments on operation or appointment diaries by adding '(Confirmed)' to the tooltip text. This resulted in an error when loading the tooltip for a hospital diary, meaning no tooltip was shown for hospital diary appointments.

This has been fixed and tooltips for hospital diary appointments are now loaded correctly.